2021/3/23

2021年4月1日よりの「総額表示義務化」への対策の為に2019年度、消費増税の際に 配布したツールを再配布します

2019年10月1日より施行されます消費税率変更に伴う税込売価の変更を支援する目的で POSレジに登録されております税込価格を一括変更するツールを用意いたしました。 本マニュアルをご一読の上ご利用いただきますようお願いいたします。

本ツールは、文献社POSをご利用いただいている書店様において 内税部門でJAN商品(JANバーコードが付いている商品)を スキャニング売上実施されている場合が対象となります 8%税込売価を10%税込売価に一括変更するツールです

使用上の注意など

・レジ売価設定ツールは書店システムがインストールされたパソコンでの 使用を想定しております。 書店システムがインストールされていないパソコンでご使用になる 場合は弊社までご相談ください。 ・書店システムの入っているパソコンが複数台ある場合はPOS収集を 行うパソコンでご使用ください。 ・レジ売価設定ツールはPOSレジの売価設定を参照・変更します。 ご使用になる際にはPOSレジの電源が入っていてご使用の パソコンと通信ができる状態であることをご確認ください。 ・レジ売価への売価の書き込みは即時には行われません。 レジ売価設定ツールではPOSレジ売価テーブルをパソコンにコピーして 売価情報の変更をおこないます。 即時に反映されませんので10月1日より前の段階で更新予定の売価情報 を作成しておくことが可能です。 変更した売価情報をPOSレジに書き戻す手順については本マニュアルで ご説明いたします。

特徴

- 1)事前にPC側でPOS売価情報のメンテナンスが実施できます
- 2)複数台POSの場合に売価情報を統一できます
- 3)税率は入力できますので以降に税率変更が発生した場合でもご使用できます

作業手順

- 1)レジ売価設定ツールをPCにインストールする
- 2)POS内売価情報をPCに取り込む
- 3)PCツールで売価情報を編集する
	- ここまでを9/30までに実施ください
- 4)POS側へ売価情報を更新する 9/30終了時点、または10/1開店前に実施ください 3/31終了時点、または4/1開店前に実施ください

各操作方法は以下説明をご覧ください

ご不明な点はつぎまでお問い合わせください

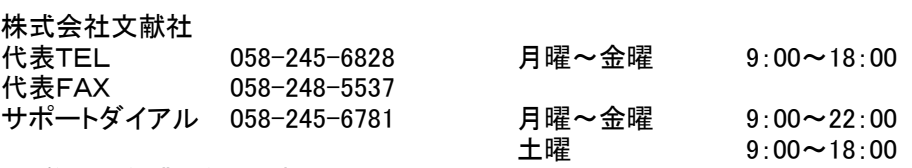

(日祭日は休業となります) 緊急時メール bbnet@bunkensha.co.jp デスクサポート契約未加入書店様へは有償サポートとなります

●レジ売価テーブルの仕組みついて

文献社POSレジでは 雑誌、書籍 以外のJANバーコードの付いている商品 の売価を専用のデータで管理しています。(レジ売価テーブル)

レジ売価テーブルの各々のデータは

JANコード 本体価格

税込価格

レジ部門

の情報を保持しており、レジでの商品スキャンの際には、読み取られたJANコード に該当する価格情報をレジ売価テーブルより参照して販売価格及び レジ部門を決定する仕組みになっております。

レジ売価テーブル内容例)

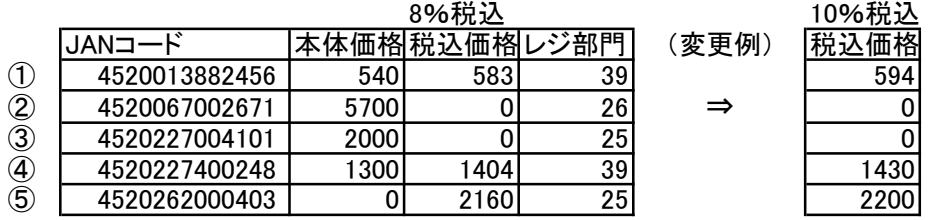

レジで商品をスキャンした際の販売価格の決定の方法には以下のルールがあります。

## 【内税部門商品の場合】

·レジ売価テーブルの該当情報に税込価格が設定されている場合 税込価格の設定を販売額として計上します。(上表①、④の様な場合)

・レジ売価テーブルの該当情報に税込価格の設定が無い場合 本体価格から税込価格が計算され販売価格として計上します。 (上表②、③の様な場合) その際の税込価格の計算はレジの設定に基づいて行われます。 (税率、端数処理の方法など)

以上から、内税部門商品を販売する場合には最低でも本体価格の設定が必要 であるということをご了承ください。

# 【外税部門商品の場合】

・レジ売価テーブルの該当情報にに本体価格が設定されている場合 本体価格の設定を販売額として計上します。 外税部門商品の場合、税込価格に設定があっても無視されます (上表①~④の場合)

・レジ売価テーブルの該当情報に本体価格が設定されていない場合 エラーになりレジオペレーターに「価格と部門を入力」するようメッセージが 表示されます。 この際に入力された価格と部門がレジ売価テーブルに記憶されます

●レジ売価設定ツールのインストール

- 1.配布のCDまたは、弊社WEBサイトからダウンロードしたプログラムを実行してください。
- 2.下図の画面が表示されます。 キーボードのいずれかのキー(何でもかまいません)を押して処理を続行してください

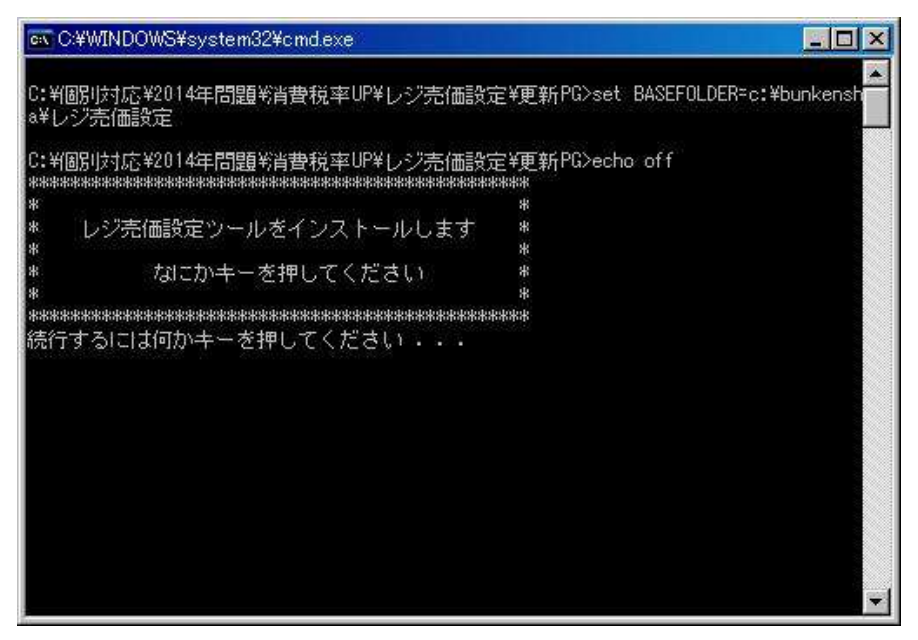

- 3.しばらくお待ちいただきますと下図の様な表示に変わります。
- キーボードのいずれかのキー(何でもかまいません)を押しますと画面が閉じます。

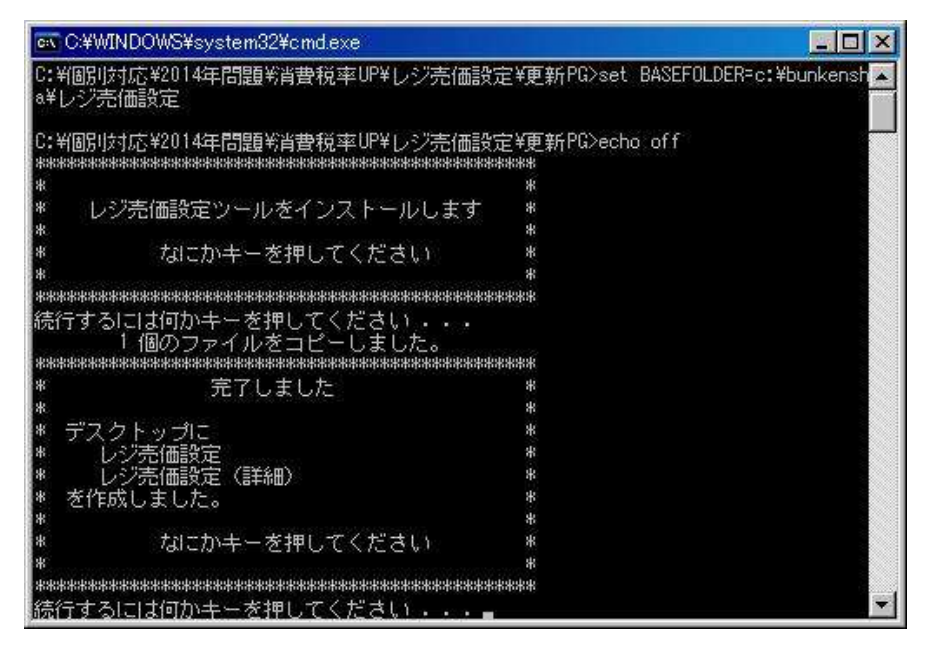

4.インストール完了後デスクトップに下図のアイコンが作成されます。

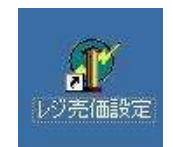

●レジ売価設定の手順

売価テーブルの更新の作業は大きく2段階にわかれます。

# ①POSレジの売価テーブルのパソコンに引き上げて売価情報を更新

この時点では編集された売価情報はまだPOSレジに反映されいません。

# ②POSレジに更新後の売価情報を書き戻し

①で作成された新税率向けの売価情報をPOSレジに書き戻します。 9月30日閉店後、または10月1日開店前に行ってください。

1. デスクトップのアイコンの「レジ売価設定」を実行します。 下図の画面が表示されます。

○売価テーブルを編集する 上記①の処理を行います。 ○POSレジの売価テーブルを更新する 上記②の処理を行います。

のいずれかにチェックを入れ「次へ」を押下してください。 以降では①の流れをまず説明いたしますので 「売価テーブルを編集する」 にチェックを入れてください。

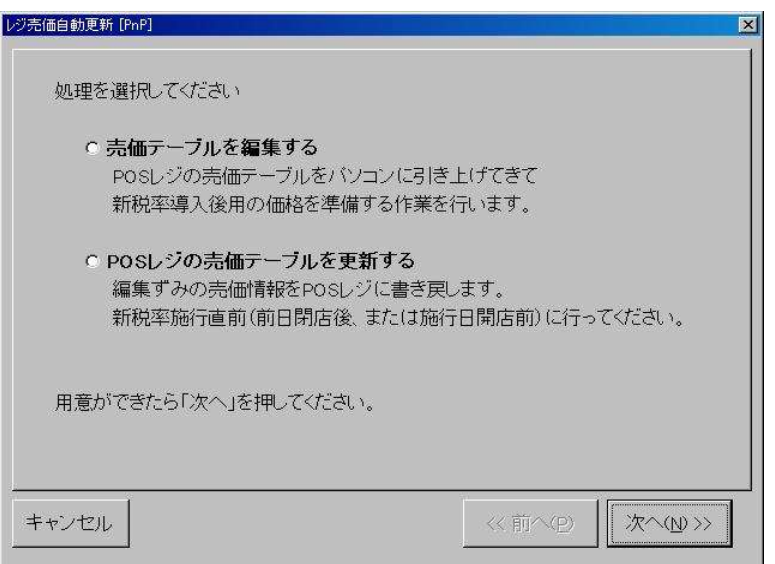

2.下図の画面になります。 大まかな説明が表記されておりますのでご一読ください。 「次へ」を押下します。

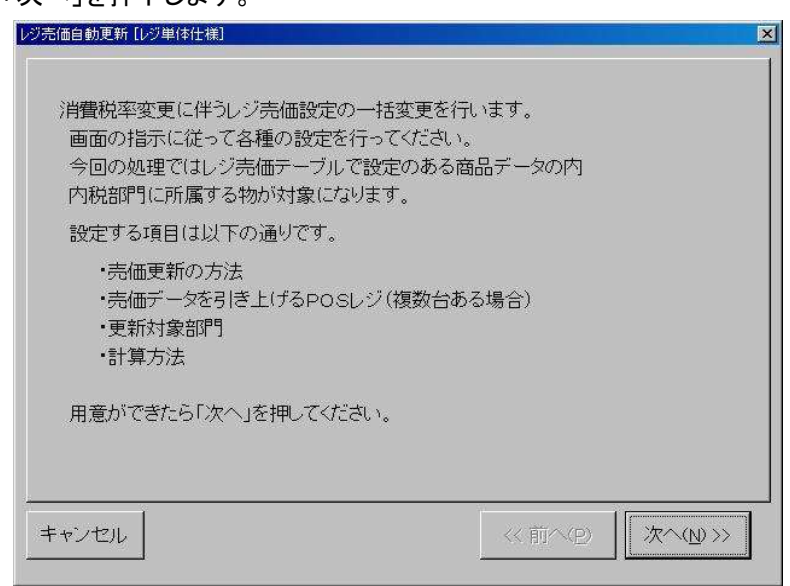

#### 3.下図の画面になります。

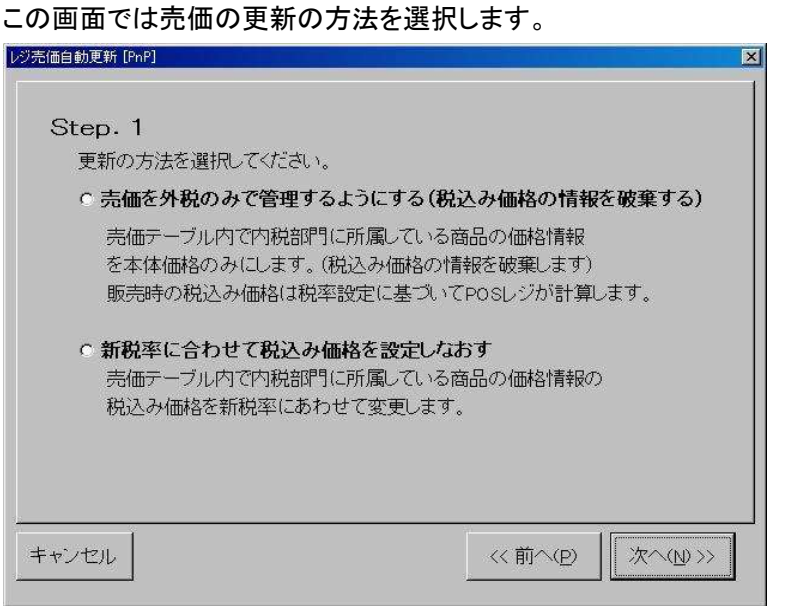

●売価を外税のみで管理するようにする(税込み価格の情報を破棄する) レジ売価テーブルの価格情報を本体価格のみにします。 税込み価格の設定は「0円」に設定されます。 レジでの販売額は本体価格からPOSレジが税込価格を計算します。 (更新後のレジ売価テーブル内の情報は 「●レジ売価テーブルの仕組みついて」の項にある表でいうところの ②、③の状態になります) ●新税率に合わせて税込価格を設定しなおす レジ売価テーブルの税込価格を新税率にあわせて再計算し登録しなおします。

いずれかを選択の後「次へ」を押下します

4.レジ売価テーブルを参照するPOSレジを選択します。 (サーバー・クライアントのシステム構成をご採用の店舗ではこの画面は 表示されません。次の項へ読み飛ばしてください) レジごとの設定に差異が無い場合はどのレジを選択してもかまいません。

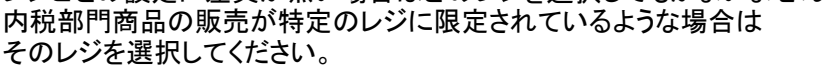

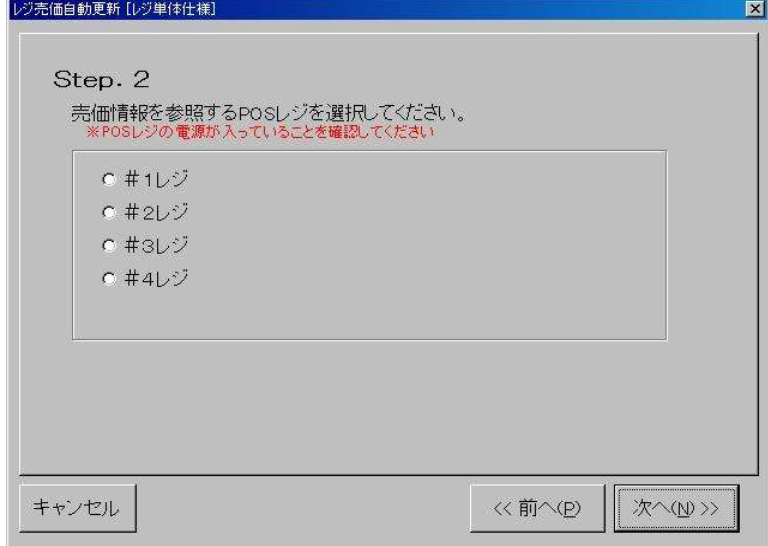

設定後「次へ」を押下します。

5.売価を変更するレジ部門を選択します。

デフォルトでは内税に設定されている全ての部門が選択済みになっています。

選択状態にするには、左の一覧から対象の部門を選択し「>」ボタンを押下します。 選択状態を解除するには、右の一覧が対象の部門を選択し「<」ボタンを押下します。 ※軽減税率が適用される予定の部門が選択済みになっている場合選択を解除してく 軽減税率が適用される商品の商品税は8%から変わりませんので変更を行う 必要はありません

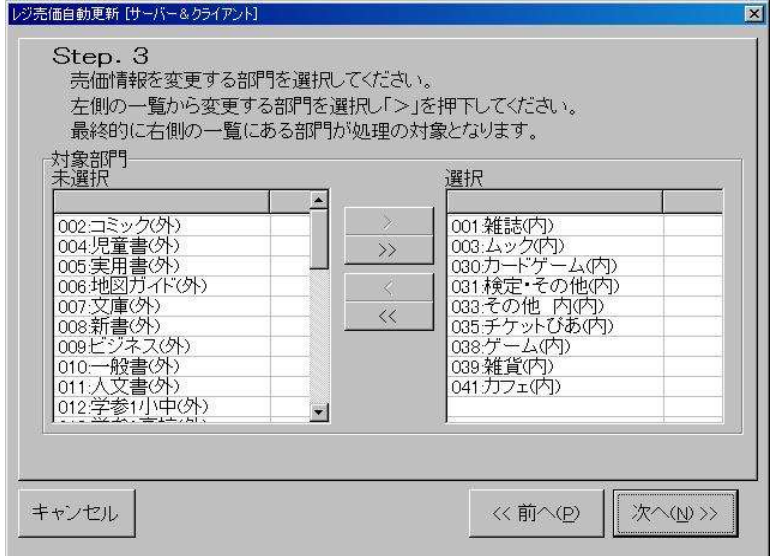

設定後「次へ」を押下します。

6.税込価格の計算方法を設定します。

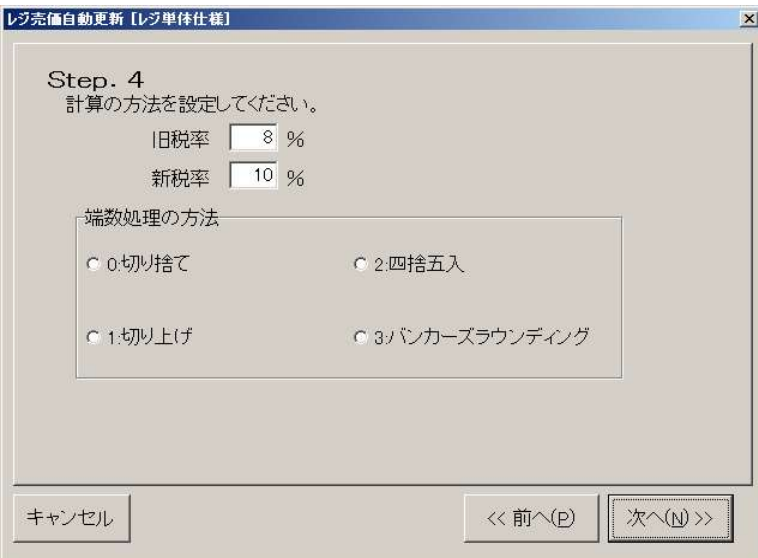

## 旧税率

旧税率を設定します。 新税率 新税率を設定します。

端数処理の方法

端数処理の方法を選択します。 ※バンカーズラウンディングは端数処理の方法のひとつです。 詳細は「Wikipedia -端数処理- (最近接偶数への丸め)」などをご参照ください。 WikipediaのURLは「http://ja.wikipedia.org/wiki/」です

設定後「次へ」を押下します。

7.ここまでに設定したものが一覧表示されます。 内容を確認の上「次へ」を押下してください。

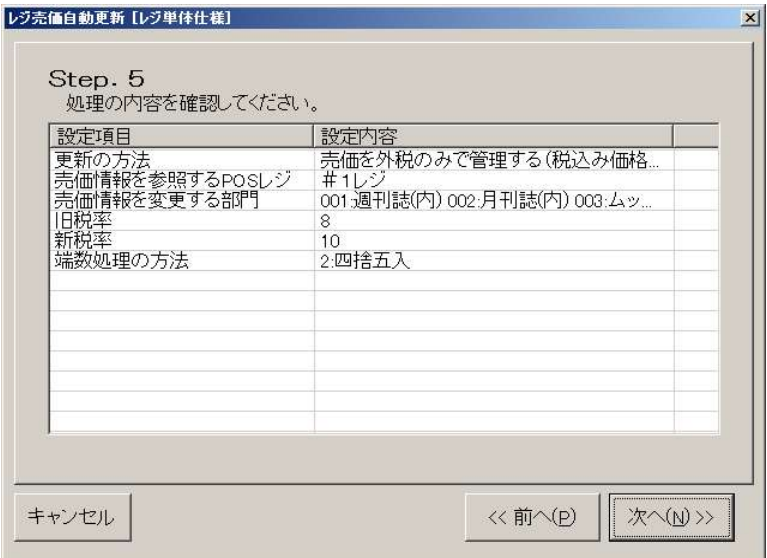

8.完了

この画面で「完了」ボタンを押下しますと更新処理が開始されます。 但しここからの一連の処理ではまだPOSレジには売価が反映されません。 POSレジに売価を反映する手順については後述いたします。

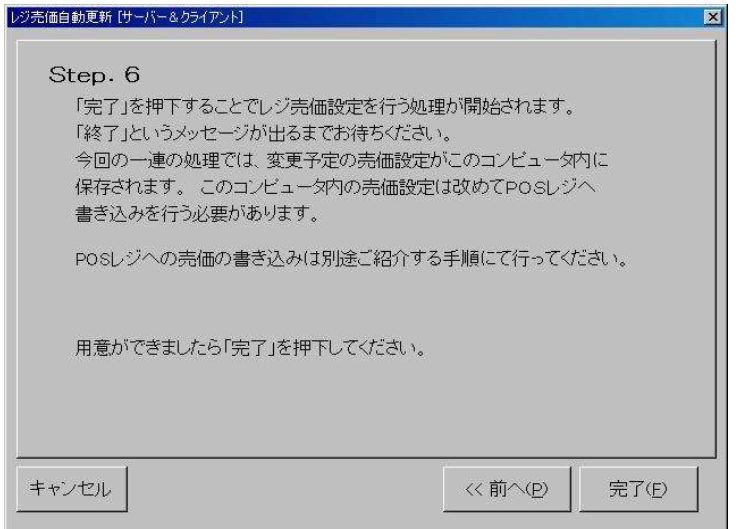

「完了」を押下しますと別プログラムが立ち上がり処理が開始されます。 「終了」メッセージが出るまではお待ちください。 その間、POSレジでの販売などは通常通り行っていただいて結構です。 売価テーブルに登録されている売価情報の量によっては時間が掛かることが あります。 書店業務には影響しませんので書店システムは通常通りにご使用ください

ここまでの処理は何回やっても大丈夫です。 2回目以降の処理でPOSレジ売価情報が前より増えている場合は、いままで 行った分に加えて追加分が処理されます。

上記手順「7.」終了後、簡易版を実行したパソコン内部に更新予定の売価情報が 作成されます。 これらの情報は自動的にはPOSレジ更新されませんので下記手順に従い 更新を行ってください。 ※POSレジへの更新は新税率が施行される直前に行ってください。 へ。<br>今回の増税の場合は9月30日閉店後、または10月1日開店前に実行してください。

1. デスクトップのアイコン「レジ売価設定」を実行します。 下図の画面が表示されます。

「POSレジの売価テーブルを更新する」 を選択し「次へ」を押下します。

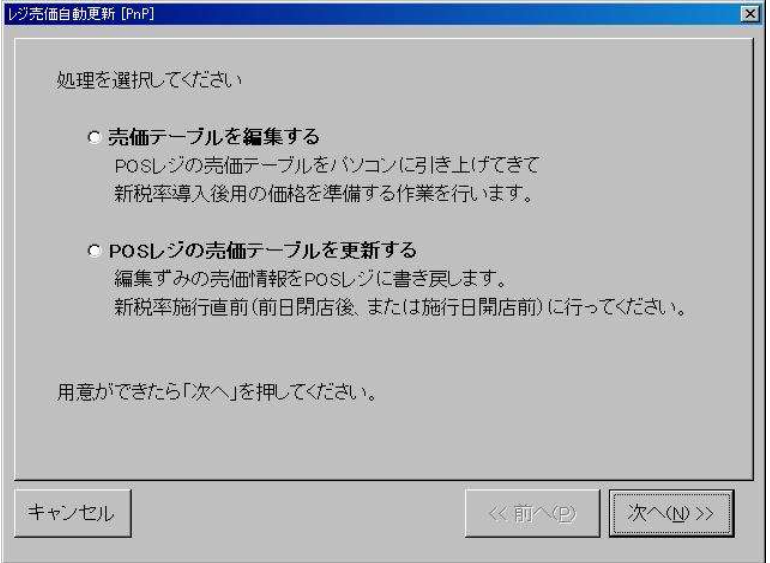

2.下図の画面が表示されます 売価を反映させたいレジを選択します。 該当のレジ番号のチェックボックスにチェックを入れてください。 設定後「完了」を押下します。

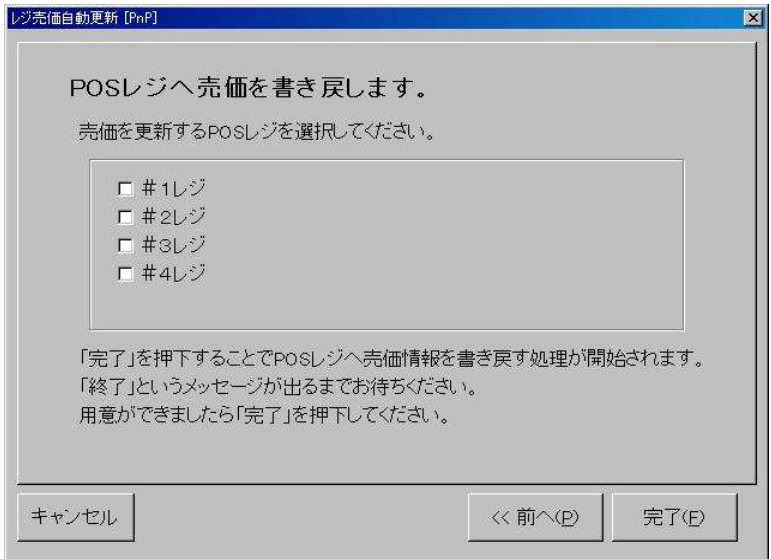

3.POSレジへの売価更新処理が開始されます。 完了後下図の画面になります。 レジ売価情報の量があまりにも多い場合は(数万点など)更新に時間が掛かる 可能性があります。 その場合はできるだけ時間に余裕を見て早めに(9月30日閉店後など)更新を 行うようにしてください。

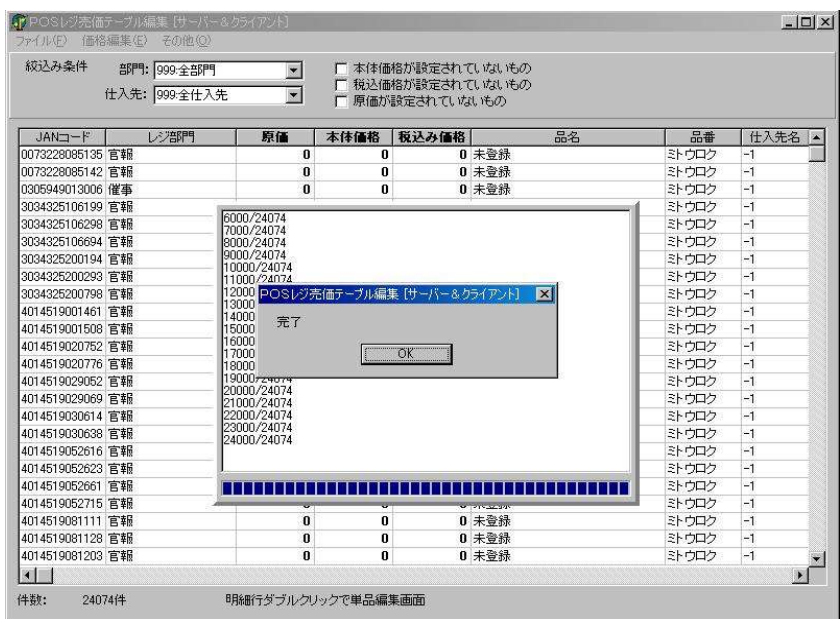

以上で売価の更新が完了します。

※POSターミナル側の税率変更を実施後に、動作検証をしてください